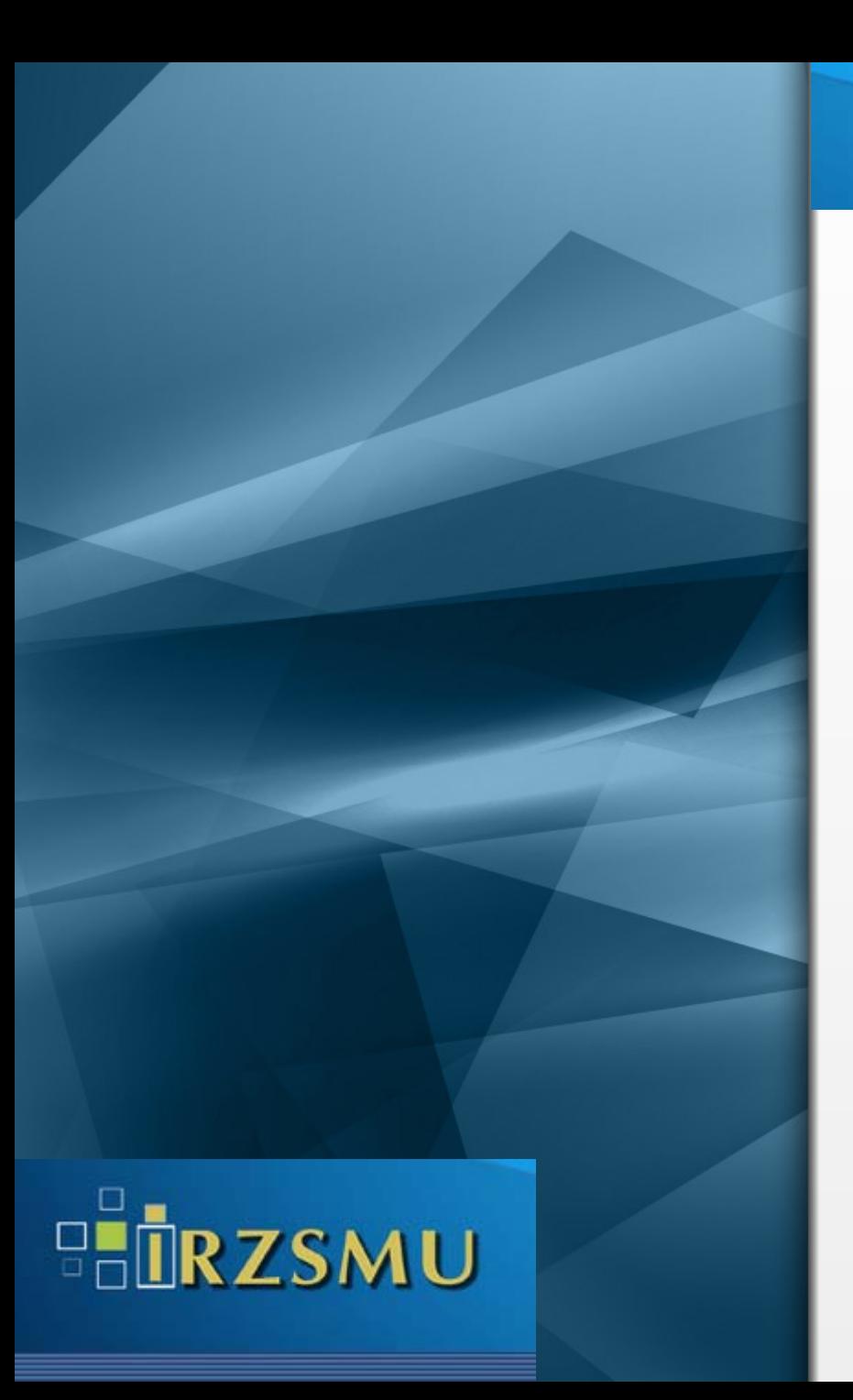

**Institutional Repository of<br>Zaporizhzhia State Medical University** 

Ресстрація нового користувача **репозитарія IRZSMU з** метою розміщення власної роботи (самоархівування)

Вибрати пункт меню **«Мій архів матеріалів»** та натиснути посилання **«Новий користувач? Зареєструйтеся!»**. Після цього ввести адресу електронної пошти та натиснути на **«Зареєструватися».**

![](_page_1_Picture_58.jpeg)

На вказану Вами електронну адресу надійде лист-відповідь із інформацією про подальші кроки, які треба здійснити для реєстрації: активувати надіслане посилання та заповнити додаткову інформацію (ПІБ, телефон, пароль).

## Реєстраційний лист відправлений

IRZSMU >

Вам було вислано електронний лист, що містить спеціальний URL (маркер). Після того, як Ви перейдете за цим URL Вам потрібно буде заповнити додаткову інформацію. Після цього Ви зможете авторизуватися в архіві електронних матеріалів.

![](_page_2_Picture_83.jpeg)

Від координатора електронного архіву Вам на електронну адресу надійде лист для відкриття доступу на завантаження до зібрань .

> Надішліть, будь ласка, інформацію про себе координатору IRZSMU. Пономаренко Олені Володимирівні на електронну адресу dspace@zsmu.zp.ua (у темі листа необхідно вказати "Доступ до репозитарію"), вказавши:

ПІБ (укр., рос., англ. мовами), підрозділ ЗДМУ (кафедра), посада, робочий телефон, e-mail, назви розділу електронного архіву, до яких бажаєте одержати доступ для. розміщення своїх матеріалів.

Після цього Ви отримаєте електронною поштою повідомлення від координатора Репозитарія ЗДМУ про Вашу реєстрацію як члена визначеної Спільноти.

Система DSpace Інституційний репозитарій ЗДМУ /IRZSMU/

Після цього треба надіслати лист-відповідь (у темі листа необхідно вказати **«Доступ до репозитарію»**) координаторові архіву на електронну адресу dspace@zsmu.zp.ua

Далі <sup>з</sup>'явиться повідомлення **Реєстрація завершена**. Ви отримаєте електронною поштою повідомлення від координатора **IRZSMU** про Вашу реєстрацію як члена визначеного Фонду.

> Шановна Ірино! Вашу реєстрацію в Інституційному репозитарії ЗДМУ завершено. Ви належите до групи Співробітники ЗДМУ. Маєте право розміщувати власні роботи в зібраннях фонду Наукова бібліотека Дякуємо за співпрацю! Система DSpace Інституційний репозитарій ЗДМУ /IRZSMU/

Тепер Ви <sup>є</sup> зареєстрованим користувачем системи.

Для входу до електронного архіву перейдіть до головного пункту меню **«Зареєстрованим\Мій архів матеріалів».** Вводимо **електронну адресу** та **пароль**, який задали при проходженні реєстрації .

![](_page_4_Picture_158.jpeg)

Після успішного входу <sup>в</sup> систему отримуємо доступ до розділу **«Мій архів матеріалів»**

За допомогою цього розділу можна:

надіслати новий матеріал до архіву,

- переглянути прийняті матеріали,
- переглянути незавершені внесення та продовжити роботу,
- переглянути перелік підписок на нові надходження у певних зібраннях.